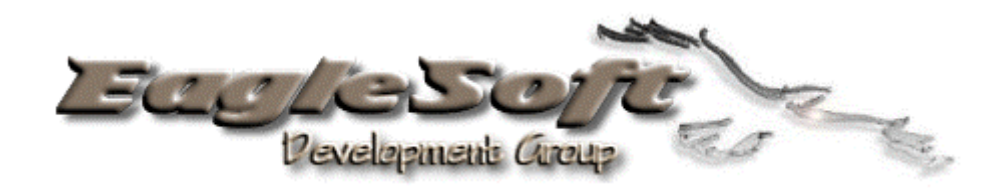

# RAYTHEON Premier 1

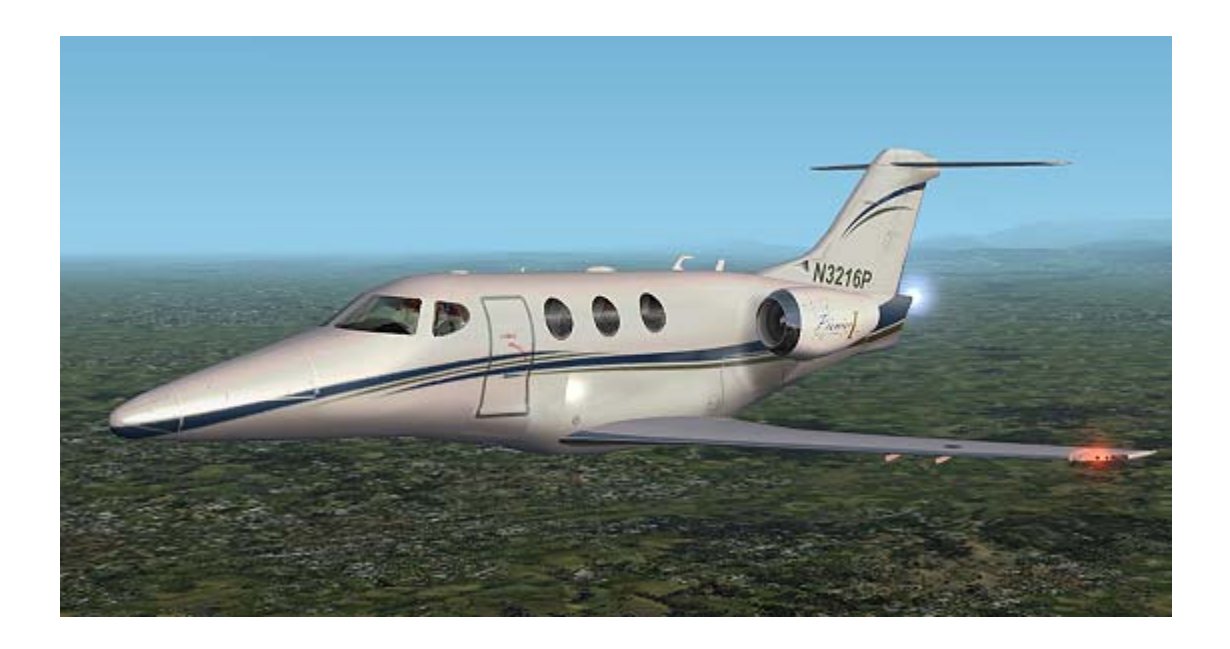

*A utiliser uniquement en simulation de vol!*

## **Table des Matières**

<span id="page-1-0"></span>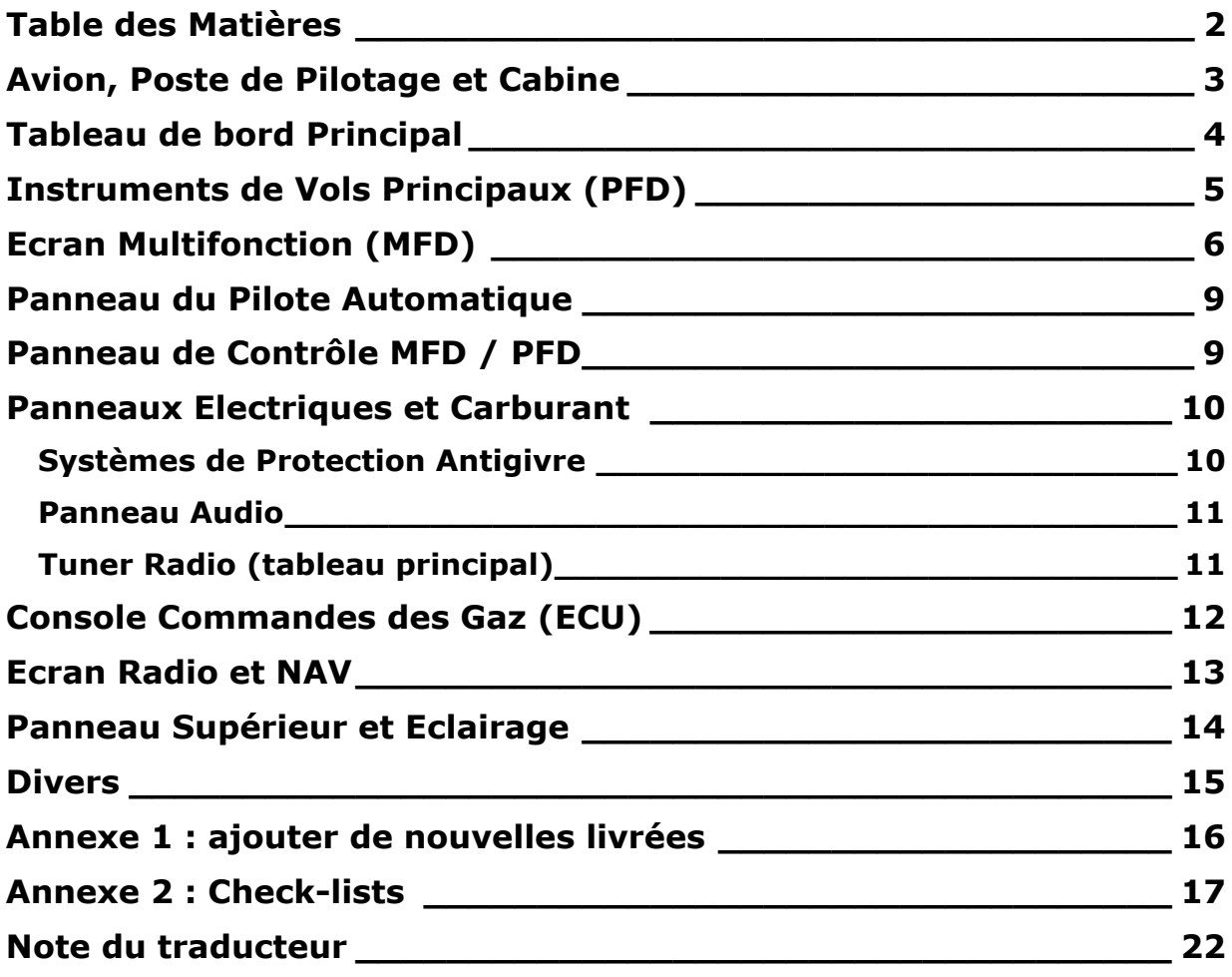

#### <span id="page-2-0"></span>**Avion, Poste de Pilotage et Cabine**

Bienvenue dans le Poste de pilotage du Premier I. Félicitations! Afin de ne pas dépasser les limitations de Flight Simulateur et de maintenir un taux d'affichage (frame rates) acceptable sur la majorité des systèmes, quelques zones ont été réduites ou omises – particulièrement la machine à café!

Nous avons également réduit la taille des fichiers en n'incluant pas un FMC fonctionnel sur ce modèle puisqu'il existe déjà d'autres FMC tierce partie. Cependant, nous n'avons pas exclu la possibilité d'ajouter celui à une date ultérieure.

Bien que la plupart des systèmes annoncent des taux d'affichage acceptables, quelques systèmes peuvent éprouver un taux plus lent. La solution est de baisser vos curseurs parce que cet avion est extrêmement complexe. Il a été conçu en prévision de l'avenir. Cependant, selon nos essais, les taux d'affichage étaient plus qu'acceptables et comparables à ceux obtenus avec d'autres avions payant actuellement disponibles.

Regardez autour de vous et familiarisez-vous avec la disposition de base et les commandes.

#### <span id="page-3-0"></span>**Tableau de bord Principal**

L'illustration ci-dessous représente ce que vous verrez lorsque vous démarrerez le simulateur (en mode tableau de bord 2d uniquement) et exécuterez la procédure de démarrage automatique **Ctrl+Maj+F4** et **Ctrl+E**.

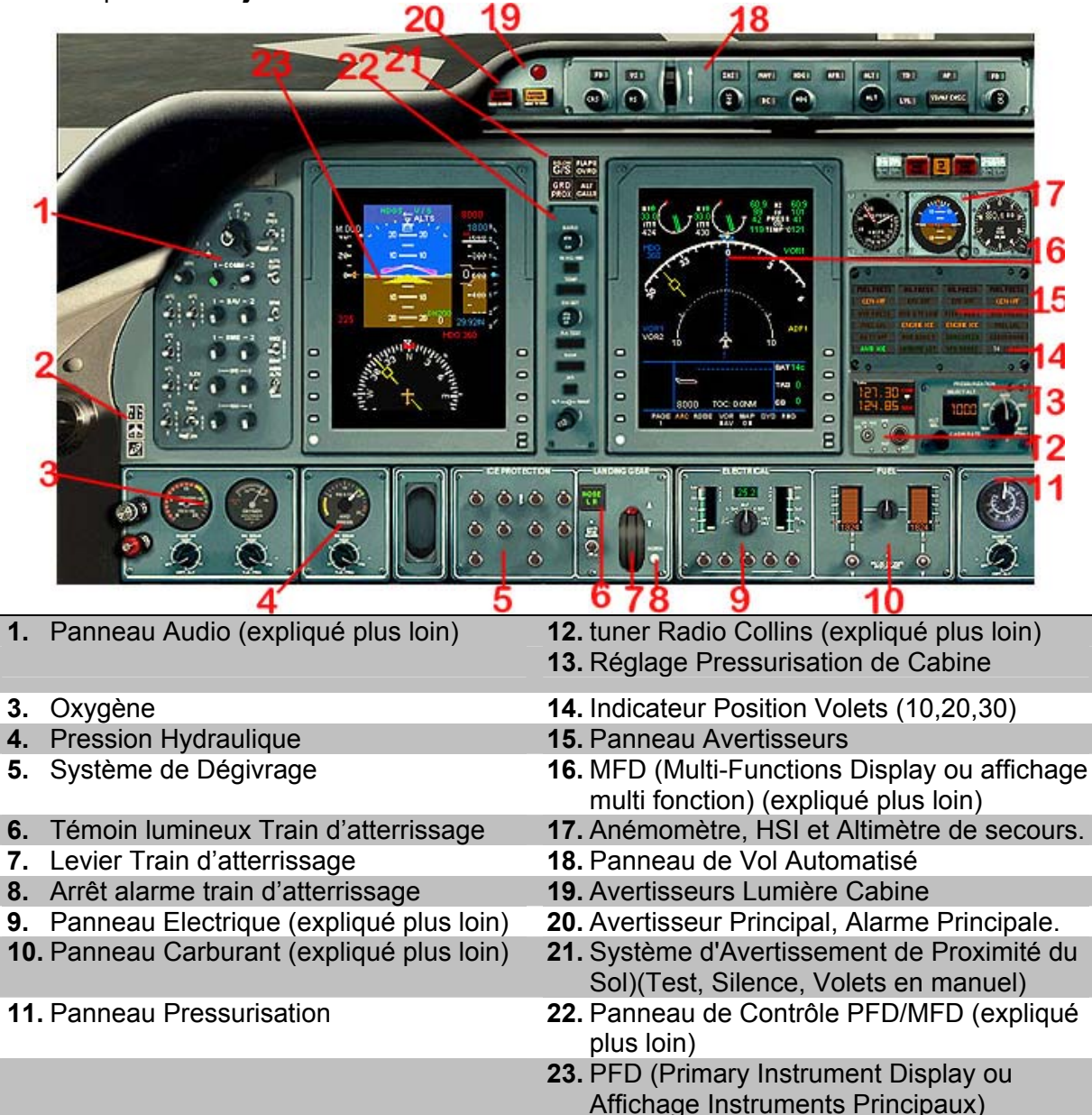

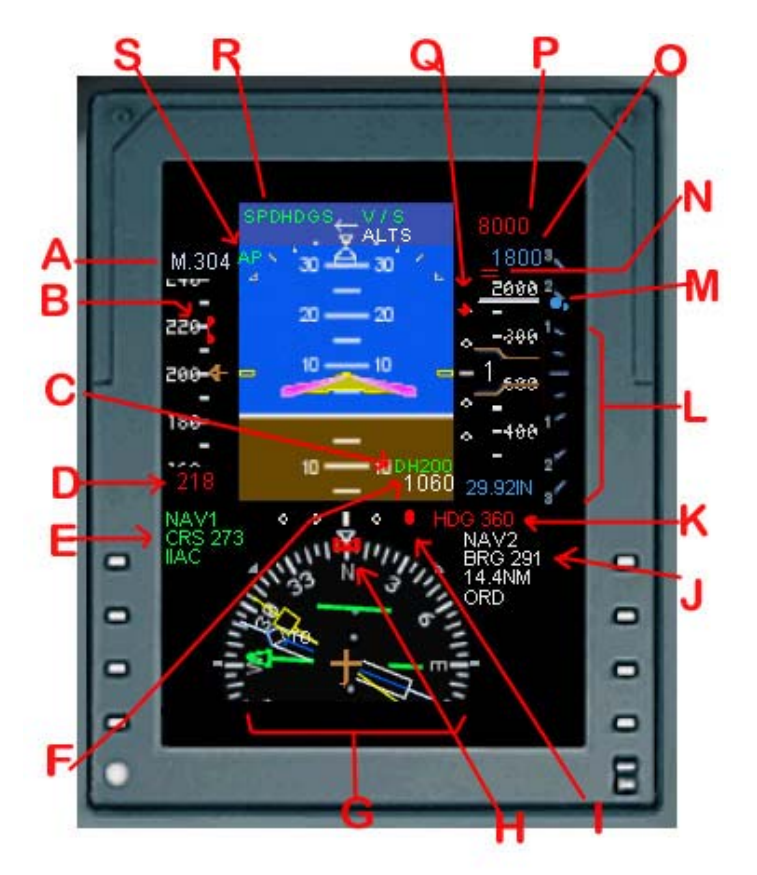

## <span id="page-4-0"></span>**Instruments de Vols Principaux (PFD)**

- **A.** Badin exprimé en Mach
- **B.** Bande de badin, avec taquet de présélection rouge.
- **C.** Indicateur Altitude de Décision (régler sur le panneau de contrôle du MFD, voir plus loin).
- **D.** Vitesse Air Prédéfinie (régler sur le panneau du pilote automatique)
- **E.** Nav1 et informations de Cap
- **F.** Altitude Radio Sonde
- **G.** Compas et aiguilles
- **H.** Taquet de Cap
- **I.** Indicateur du faisceau du localisateur (indique si vous êtes à gauche ou à droite de l'axe de percée)
- **J.** Nav2 gisement et distance
- **K.** Cap prédéfini (régler sur le panneau du pilote automatique)
- **L.** Indicateur de vitesse verticale (le gros indicateur vous représente, et le petit représente la VS prédéfinie)
- **M.** Le gros indicateur vous représente, et le petit représente la VS prédéfinie.
- **N.** Cet indicateur pointe dans la direction de votre altitude prédéfinie.
- **O.** Affichage Digital du taux de montée/descente prédéfini.
- **P.** Lecture de l'altitude de destination. (définie sur le panneau du pilote automatique).
- **Q.** Indicateur du faisceau de descente, le glide.
- **R.** Fonctions du pilote automatique actuellement sélectionnées (en vert)
- **S.** Indique que le pilote automatique est engagé.

#### <span id="page-5-0"></span>**Ecran Multifonction (MFD)**

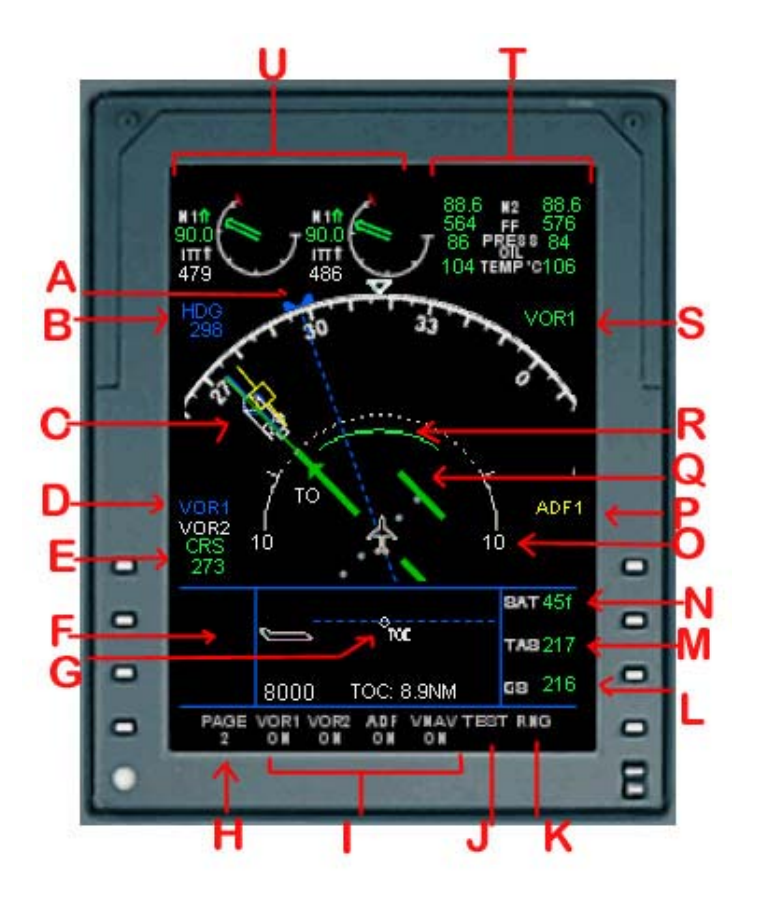

- **A.** Indicateur de Cap (régler sur le panneau du pilote automatique)
- **B.** Lecture du Cap sélectionné
- **C.** Aiguilles de Navigation, activées au point I ci-dessous.
- **D.** Aiguilles activées représentant les fréquences de navigations réglées.
- **E.** Réglage de l'axe radio actuel (course)
- **F.** Information Vnav, le petit avion vous représente.  $\odot$
- **G.** Indicateur de Fin de Montée, celui-ci évolue selon les modifications de l'assiette et du vario, indiquant où et quand l'altitude prédéfinie sera atteinte. Il est remplacé par l'indicateur BOD ou fin de descente lorsque vous descendez. Les numéros au-dessous indiquent l'altitude prédéfinie et la distance en milles à parcourir pour atteindre ce point selon votre vario et votre assiette. Désactivez le Vnav (voir point '**I**'), et cette zone affichera alors des informations de navigations.
- **H.** Cliquez ici pour faire défiler les pages de cet instrument.
- **I.** Cliquez sur le texte pour activer ou désactiver l'affichage des aiguilles, l'information Vnav, l'option GPS/Nav sur la page précédente, et le mode Carte.
- **J.** Cliquez ici pour tester les systèmes d'avertissement de défaillance des instruments (voir ci-dessous)
- **K.** Cliquez pour augmenter ou réduire la portée couverte (échelle) indiquée en '**O**'.
- **L.** Indicateur de vitesse Sol (Ground Speed)
- **M.** Indicateur vitesse propre (True Air Speed)
- **N.** Température de l'Air Extérieur
- **O.** Portée actuelle de la vue, réglée en 'K'.

- **P.** Réglage ADF courant. Correspond à l'aiguille jaune.
- **Q.** Indicateur de déport du faisceau de la balise de radio navigation.
- **R.** Indicateur Vnav TOC/BOD, identique au 'G', mais vu de dessus.
- **S.** Vor1 est actuellement réglé.
- **T.** Info Moteur : régime N2, débit de carburant, pression et température de l'huile.
- **U.** Info Moteur : régime N1, température moteur.

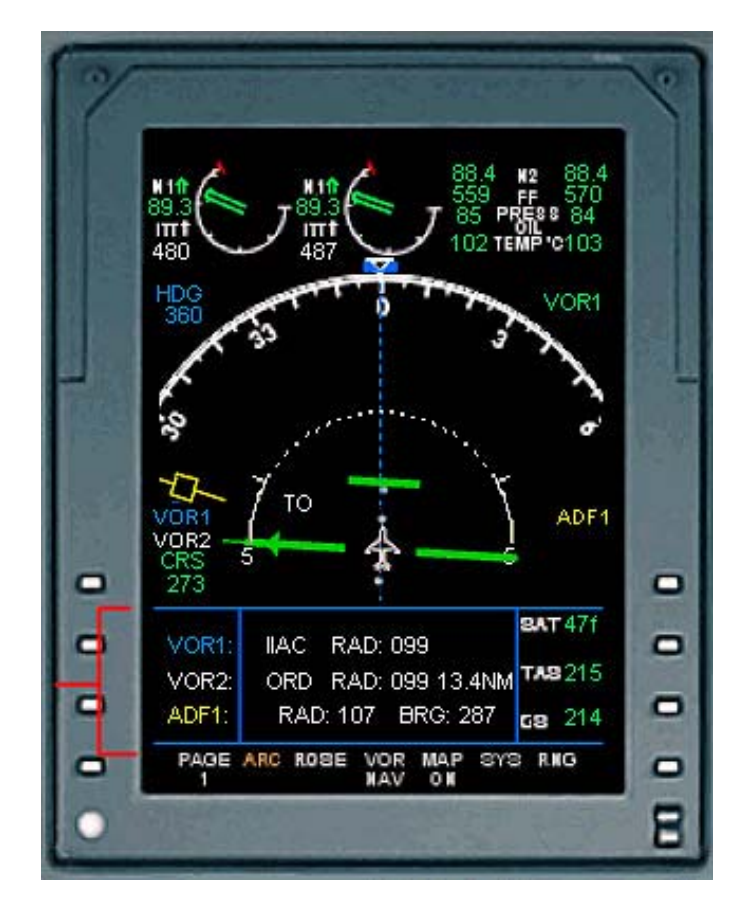

Sur la 1ère page de l'instrument, vous pouvez cliquer sur le texte en bas pour basculer de VORnav à GPS, activer le 'mode Carte', basculer entre les modes Rose et Arc, et accéder aux pages 'Systèmes'. (Voir l'exemple ci-dessous)

**Note** : si vous éteignez votre Vnav, les informations VOR et ADF seront affichées à sa place.

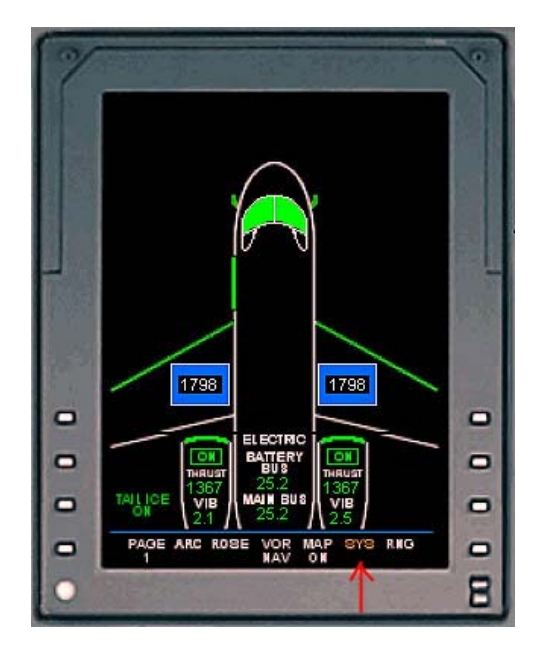

Cette page montre les systèmes de l'avion et leur état, incluant le carburant, les systèmes anti-givre, les systèmes électriques, les moteurs et les portes.  $\odot$ 

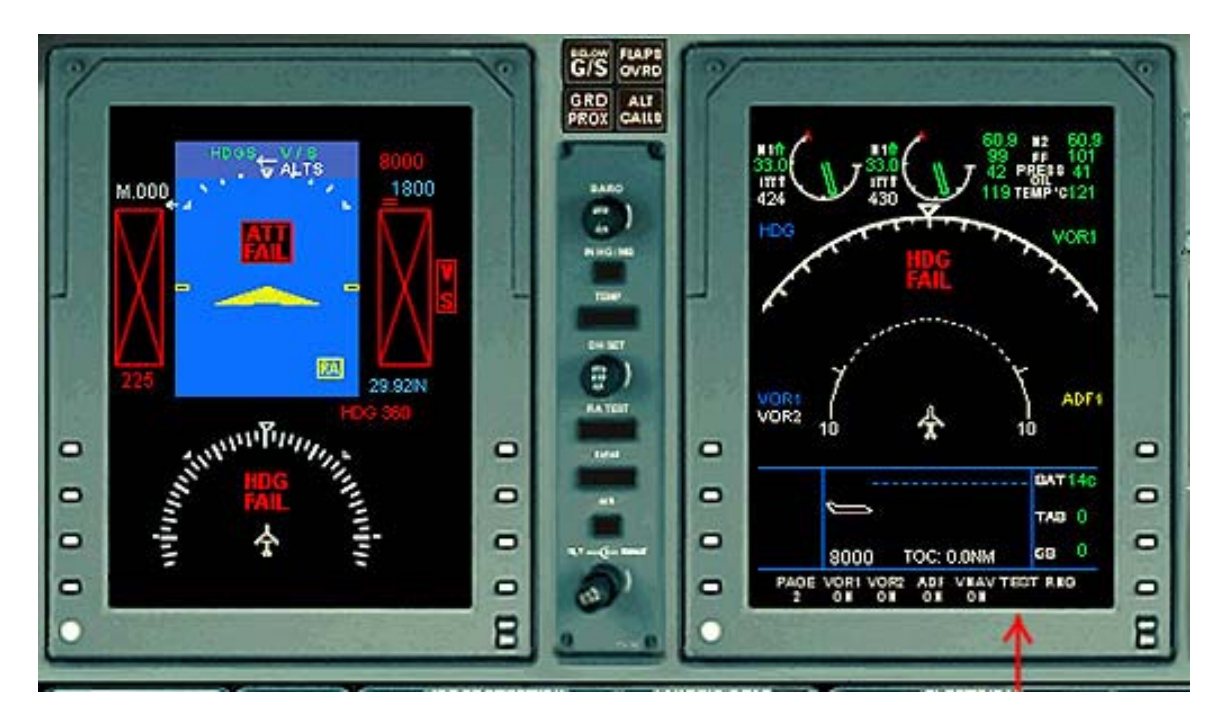

En cliquant sur **Test** (au-dessus de la flèche), vous pouvez vérifier les avertisseurs de défaillance des instruments.

#### <span id="page-8-0"></span>**Panneau du Pilote Automatique**

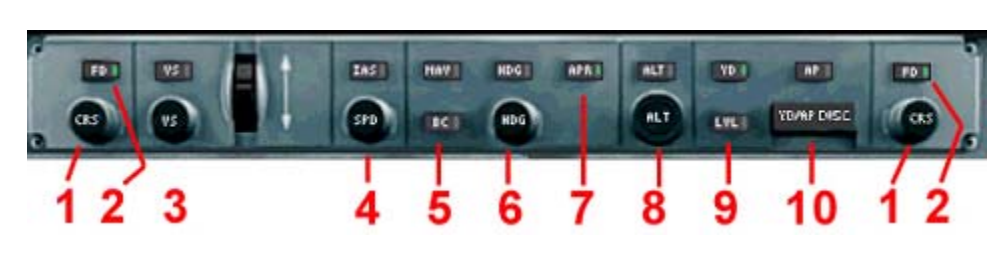

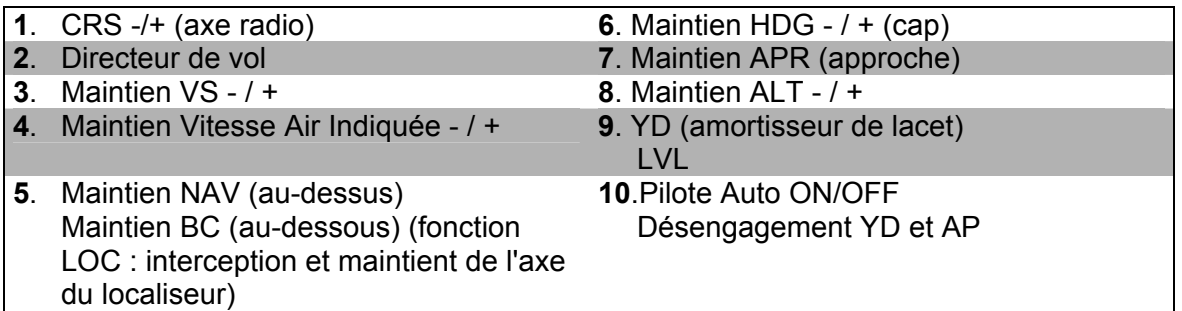

Ces paramètres sont affichés sur votre MFD et PFD en accord avec ce qui a été décrit précédemment.

#### **Panneau de Contrôle MFD / PFD**

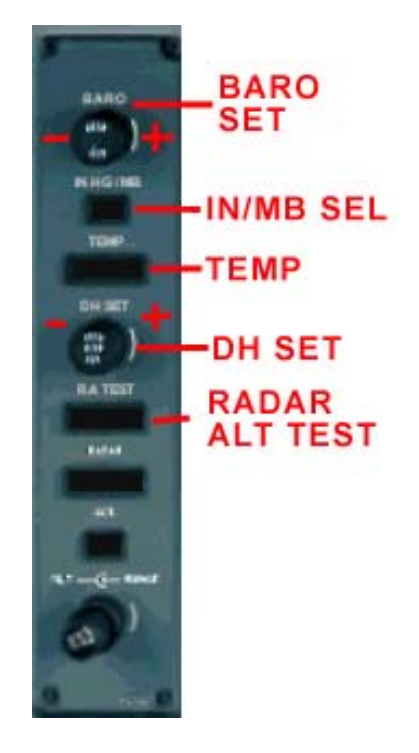

Tout changement effectué ici sera affiché sur le MFD et les instruments du PFD comme décrit précédemment. Le bouton de test du radar, affiche brièvement 50 sur l'écran du PFD dans le bas du HSI.

#### <span id="page-9-0"></span>**Panneaux Electriques et Carburant**

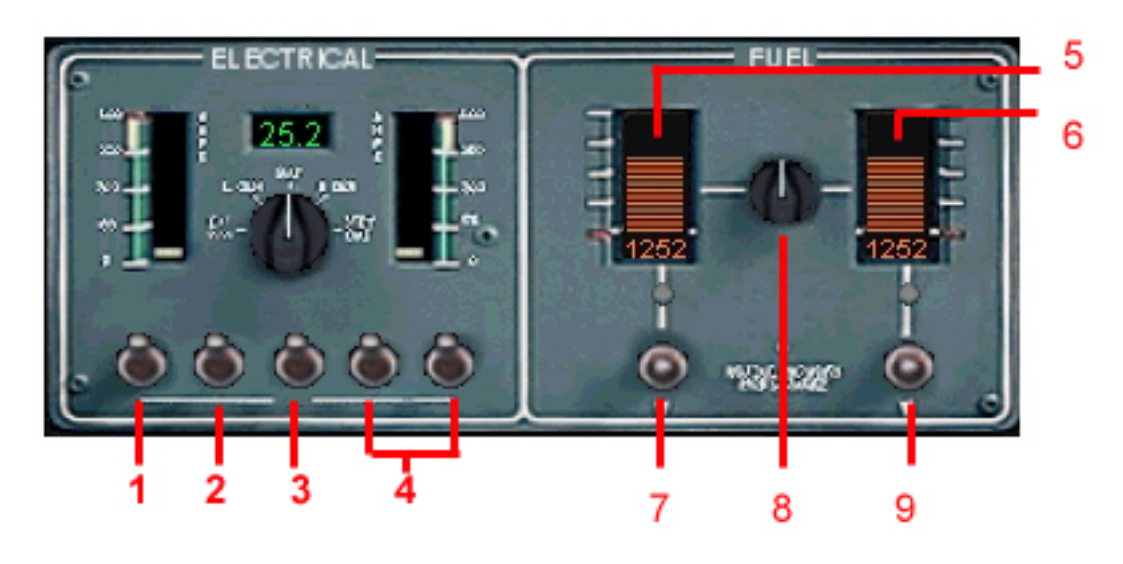

- **1.** Commutateur principal batterie
- **2.** Générateur gauche
- **3.** Générateur droit
- **4.** Commutateur Avionique
- **5.** Jauge de carburant gauche
- **6.** Jauge de carburant droite
- **7.** Pompe de suralimentation gauche ON / Auto / OFF
- **8.** Alimentation Carburant croisée
- **9.** Pompe de suralimentation droite ON / Auto / OFF

#### **Systèmes de Protection Antigivre**

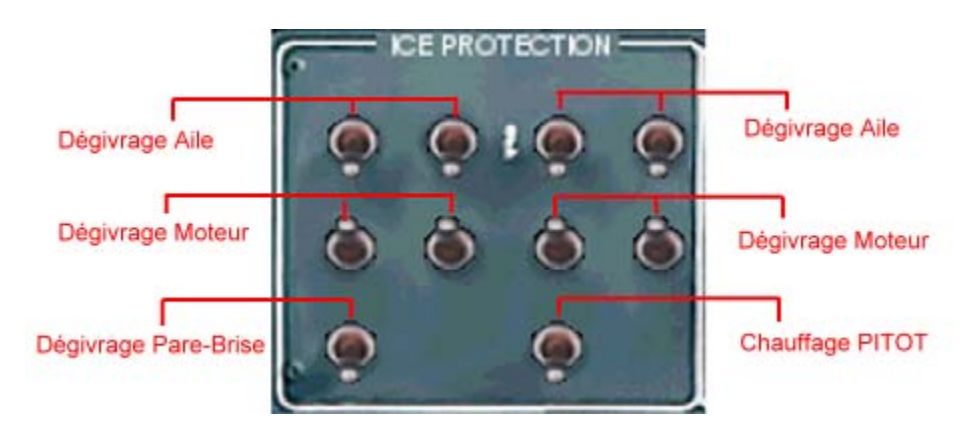

Ces systèmes, une fois activés, fonctionneront avec un système 'thermostatique'. Vous verrez donc les témoins lumineux sur le panneau d'avertisseurs s'allumer et s'éteindre périodiquement, selon la nécessité du dégivrage. Leur utilisation sera également signalée sur votre page 'Systèmes' du MFD.

#### <span id="page-10-0"></span>**Panneau Audio**

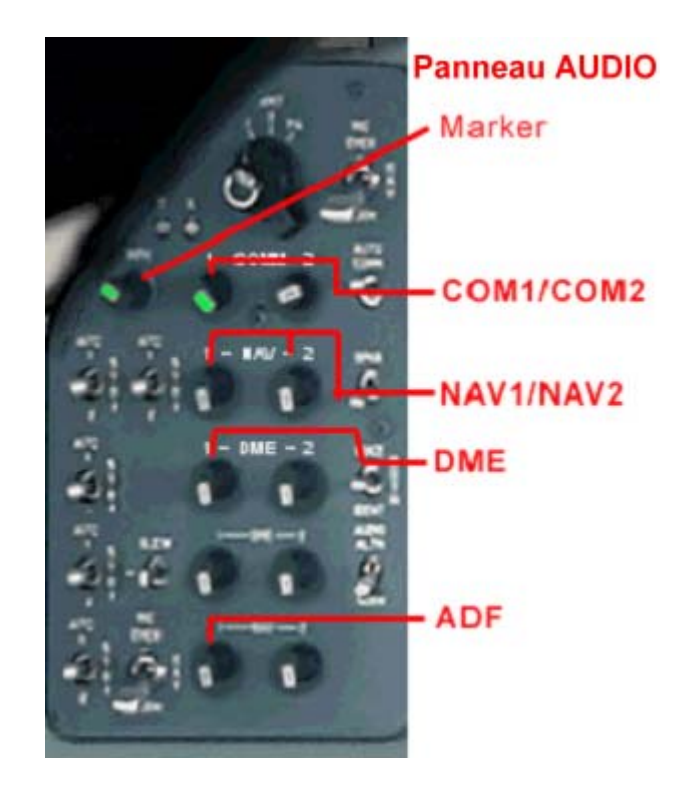

Le commutateur Marker active l'envoie d'un signal sonore lorsque vous passerez au-dessus des balises d'approche. Les commutateurs NAV, DME et ADF activent l'émission de la confirmation en Alphabet morse de la fréquence choisie.

#### **Tuner Radio (tableau principal)**

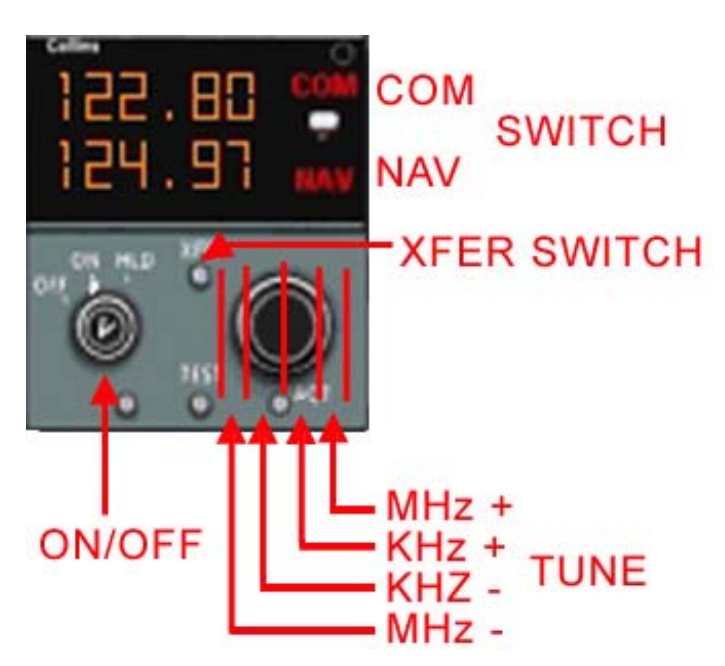

Cette radio peut également être réglée à partir du système présent sur la console des commandes des Gaz.

#### <span id="page-11-0"></span>**Console Commandes des Gaz (ECU)**

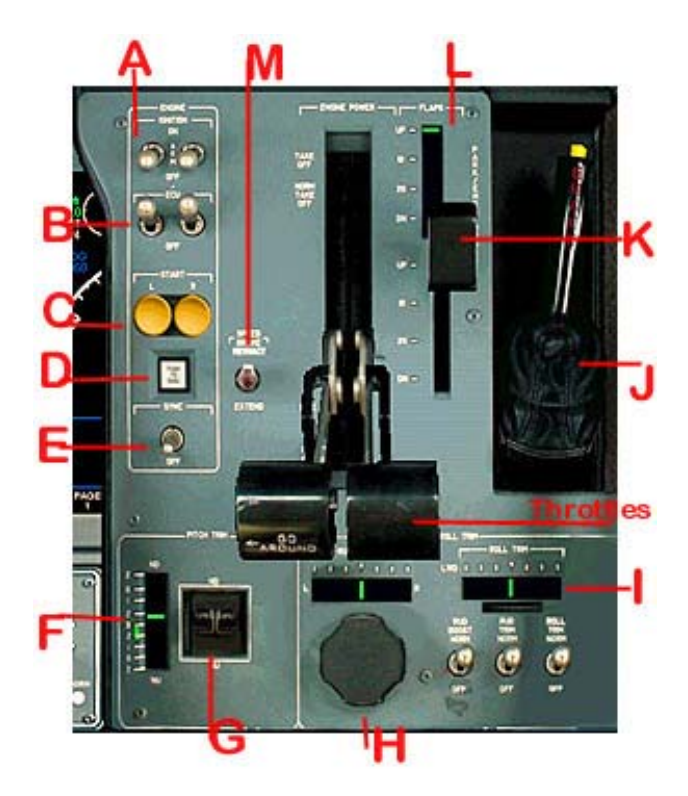

Les affichages radio et Nav sont placés juste au-dessus de ce panneau, mais ont été omis pour plus de clarté. Ils font l'objet d'une explication détaillée plus loin.

- **A.** Commutateurs contact moteur Gauche et Droit
- **B.** Commutateurs ECU
- **C.** Démarrage moteur
- **D.** Synchronisation Moteurs activer/désactiver
- **E.** Synchronisation Moteurs on/off
- **F.** Indicateur du compensateur de profondeur (régler sur le bas de la marque verte pour un décollage à pleine charge).
- **G.** Roulette de réglage du compensateur de profondeur (maintenir enfoncé le bouton de la souris ou faites défiler la molette de la souris).
- **H.** Bouton de réglage du compensateur de direction et indicateur (fonctionnement identique).

**I.** Indicateur du compensateur de tangage et roulette de réglage.

**THROTTLES** : Utilisez votre souris pour tirer à fond en arrière pour couper le carburant.

**J.** Levier frein de Parking (fait penser à une vieille Coccinelle VW de 72).

**K.** Levier des volets (déplacer pour régler sur 10, 20 ou 30)

**L.** Indicateur de position des volets (également présent sur le panneau d'avertisseurs).

**M.**Commutateur Freins (active aussi les spoilers une fois le train en contact de la piste.)

#### <span id="page-12-0"></span>**Ecran Radio et NAV**

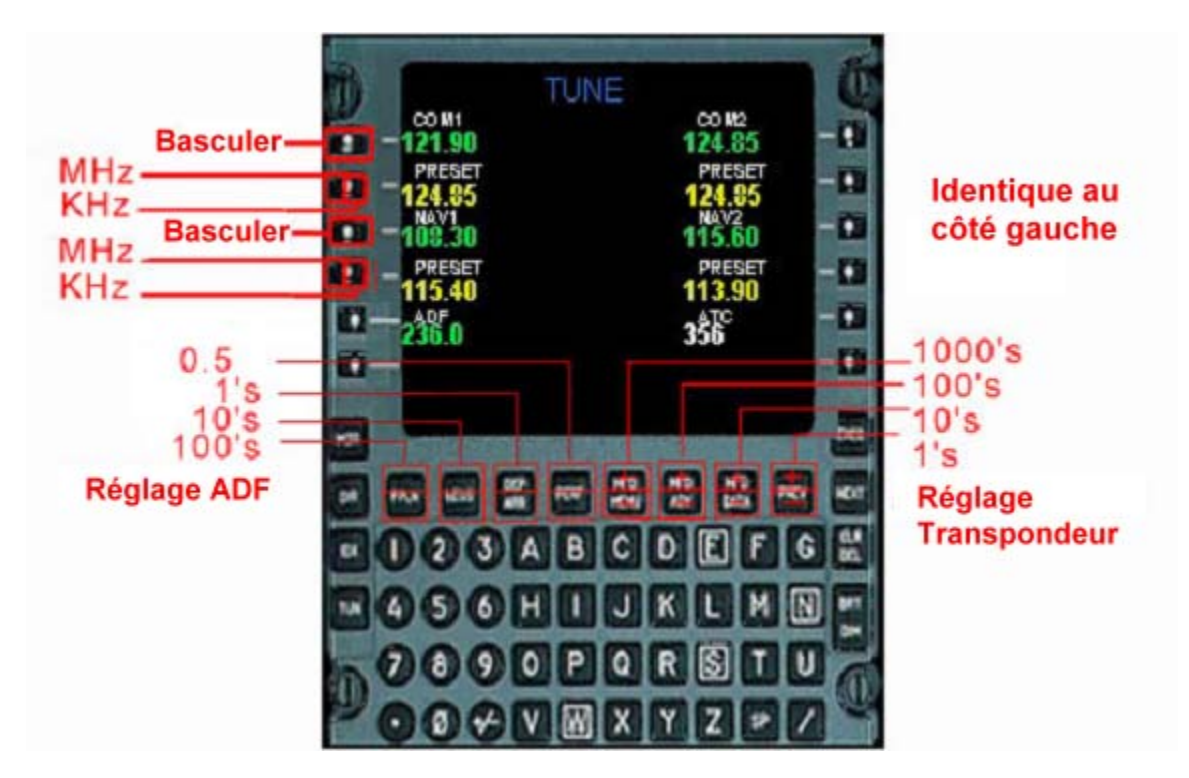

Réglez votre radio et les fréquences Nav ici en utilisant le guide des 'zones de clic' ci-dessus. L'écran placé à droite de celui-ci affichera les informations de navigation. L'écran du FMC-NavInfo n'est pas illustré. La seule zone de clic active correspond au bouton DME ETE, lequel peut être basculer entre DME1 et DME2. Il présentera uniquement le Temps de Route Estimé actif (ETE) pour le DME actif.

#### <span id="page-13-0"></span>**Panneau Supérieur et Eclairage**

Le panneau supérieur dans le Premier est très basique et s'explique de lui-même et ne nécessite pas d'illustration.

Le bouton central permet d'exécuter des contrôles sur divers systèmes. Les commutateurs à bascule actionnent les divers éclairages. Testez ces réglages jusqu'à ce que vous trouviez les paramètres d'éclairage qui vous convient le mieux. Les feux d'inspection des ailes sont réellement fonctionnels et illuminent le bord principal des ailes. Nous avons également incorporé 'un commutateur automatique' qui projette une lumière subtile sur le tableau de bord pendant le jour, le crépuscule et l'aube. Nous l'avons aussi fait avec le BJ400, parce que le Cockpit Virtuel dans MSFS a tendance à être un peu sombre, rendant les choses difficiles à lire. Le commutateur automatique maintient les instruments un peu mieux éclairés de telle façon que l'on puisse mieux voir les cadrans. Il est placé dans l'angle du soleil et en contrôle la luminosité.

Une fois en vol et à l'altitude de croisière, je préfère (puisque je resterai principalement à l'intérieur) éteindre toutes les lumières, puis appuyer une fois sur **Maj+L**. Amusez-vous avec **Maj+L**, **Ctrl+L** et juste '**L**', jusqu'à ce que vous obteniez l'effet escompté. Vous pouvez également utiliser les commutateurs du panneau supérieur. L'environnement de la cabine, les ombres et lumières ont été soignés pour amener certains pilotes dans la cabine afin d'accroître leur plaisir de l'avion. Après tout, c'est un simulateur de vol et pas seulement un simulateur de pilotage.

Seule une fraction des possibilités en matière d'effets d'éclairage a été utilisée dans cet avion. Le futur avion incorporera plus de 'finesse' dans la conception et l'éclairage du CV et de la cabine.

#### <span id="page-14-0"></span>**Divers**

De nouveau, seule une fraction de ce qui est possible en matière d'animation et de modélisation a été utilisée pour cet avion. Nous avons décidé de faire simple ici et là dans un premier temps et d'améliorer plus tard, donnant ainsi à la plupart des personnes l'occasion de mettre à niveau leurs systèmes. L'avion futur pourrait bien ne pas être 'si gentillet', 'si prêt', parce que nous sommes enthousiasmés à l'idée de pousser l'expérience et vous montrer tout ce qui est possible avec un peu plus d'efforts et de temps.

- Pour attacher les housses à vos admissions de moteur, échappement et pitots, coupez les moteurs et enclenchez ensuite les freins de stationnement. Si vous démarrez les moteurs avec les housses en place, elles seront aspirées dans les moteurs! Si vous constatez que ceci se passe alors que vous utilisez vos freins normaux, vous devriez vérifier votre configuration du simulateur afin de vous assurer que vos freins de stationnement n'utilisent pas les mêmes touches que les freins de roue normaux.
- Pour dérouler le tapis rouge, ouvrez la porte passagers. Vous verrez également apparaître des cônes de signalisation placés autour de votre avion peu de temps après, pour éviter que les autres viennent érafler vos affaires !
- Les cales de roue se mettent également en place dès que les moteurs sont coupés et le frein de stationnement enclenché. Encore une fois, si vous constatez que ceci se produit alors que vous utilisez les freins normaux, vérifiez votre configuration du simulateur afin de vous assurer que votre frein de stationnement n'utilise pas les mêmes touches que les freins de roue normaux.
- Pour ouvrir et fermer les portes intérieures de la cabine, appuyez sur **Ctrl+Maj+C** pour fermer et **Ctrl+Maj+V** pour ouvrir. Si cela ne fonctionne pas, vérifiez vos paramètres FS et assurez-vous que les volets de capot s'ouvrent et se ferment avec ces raccourcis clavier.
- Pour enlever le pare-soleil du pilote, appuyez sur **Maj+L**. Il sera enlevé si la lumière de la cabine est allumée.
- Les tables intérieures seront ouvertes et le vin sera servi une fois que les phares d'atterrissage seront éteints.
- Une boisson froide sera servie au pilote après le décollage.
- Vous pouvez remarquer durant le vol que tandis que vous virez sur l'aile, les spoilers se déploient. Ceci est normal avec l'avion réel. Avec une inclinaison de plus de 10 degrés sur le manche, les aérofreins répondent avec les spoilers pour aider au virage. Vous noterez également un jeu 'supplémentaire' de spoilers une fois que vous serez au sol et à l'arrêt (avec les spoilers déployés). Ceux-ci sont là pour aider à alléger et ralentir l'avion. Le Premier n'a pas d'inverseur de poussée, mais il est doté de freins et d'aérofreins puissants.
- L'avion a des feux d'atterrissage 'élargis' mais aucun feu de roulage.
- Appuyez sur la touche '**I**' pour générer des turbulences de bouts d'ailes.

Vérifiez régulièrement l'existence de mises à jour, de nouvelles livrées, d'infos ou d'autres versions ! Veuillez SVP vous enregistrer et consulter notre forum de support si vous avez des questions sans réponse. Merci encore d'avoir acheté ce produit. Nous espérons qu'il vous procurera de nombreuses heures d'amusement.

#### **Sincèrement, et bons vols!**

#### **Ron et Bob**

#### <span id="page-15-0"></span>**Annexe 1 : ajouter de nouvelles livrées**

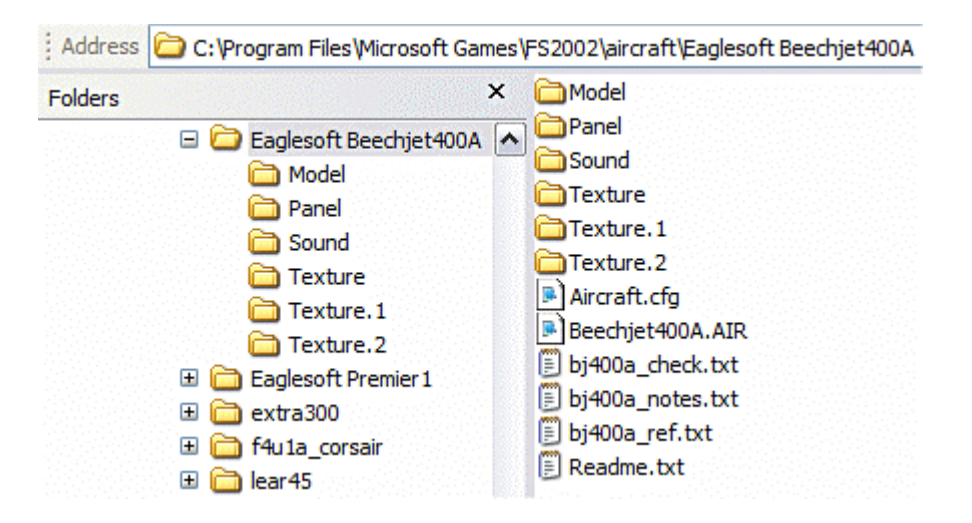

- 1. Copiez votre répertoire Texture **sans** enlever aucun fichier dans un répertoire temporaire.
- 2. Renommez-le en **Texture.1**, **Texture.2**, et ainsi de suite autant de fois que vous avez de nouvelles livrées.
- 3. Copiez-les dans le répertoire Eaglesoft Beechjet400A (ou Eaglesoft Premier 1) tel que montré sur l'exemple ci-dessus.
- 4. Dézippez votre Nouvelle livrée.zip dans un répertoire temporaire, puis copiez/collez les fichiers dans le répertoire Texture.1 et répondez par l'affirmative à la question sur l'écrasement des fichiers existants.
- 5. Ouvrez le fichier aircraft.cfg et saisissez les informations désirées à l'emplacement du texte en rouge dans l'exemple ci-dessous. Assurez-vous que les infos de ces deux lignes correspondent fltsim.1 et texture=1.

[fltsim.0]

……

title=Eaglesoft Raytheon Beechjet 400A

ui\_variation=Eaglesoft Beechjet 400A N400XP

description=RH: 3\/08\/03\nMax Mach\t0.78 \nMax speed\t468 kts @27,000 ft\nCruise speed\t450 kts @41,000 ft\nLRC speed\t392 kts @41,000 ft\nStall flaps down\t110 kts\nMax climb rate\t3770 fpm\nCeiling\t 43,400 ft\nLanding distance over 50 ft\nMax landing weight\t3,515 ft @SL \nRange \t1,574 nm @430 kts, 1690 nm @418 kts\n\t45 min reserve

[fltsim.**1**] title=Eaglesoft Raytheon Beechjet 400A **T1 ma\_livrée** sim=Beechjet400A model= panel= sound= texture=**1** kb\_checklists=BJ400A\_check kb\_reference=BJ400A\_ref atc\_id=**T1 ma\_livrée** ui manufacturer=Raytheon ui type=Eaglesoft Beechjet 400A ui\_variation=Eaglesoft Beechjet 400A **T1 ma\_livrée** 

## <span id="page-16-0"></span>**Annexe 2 : Check-lists**

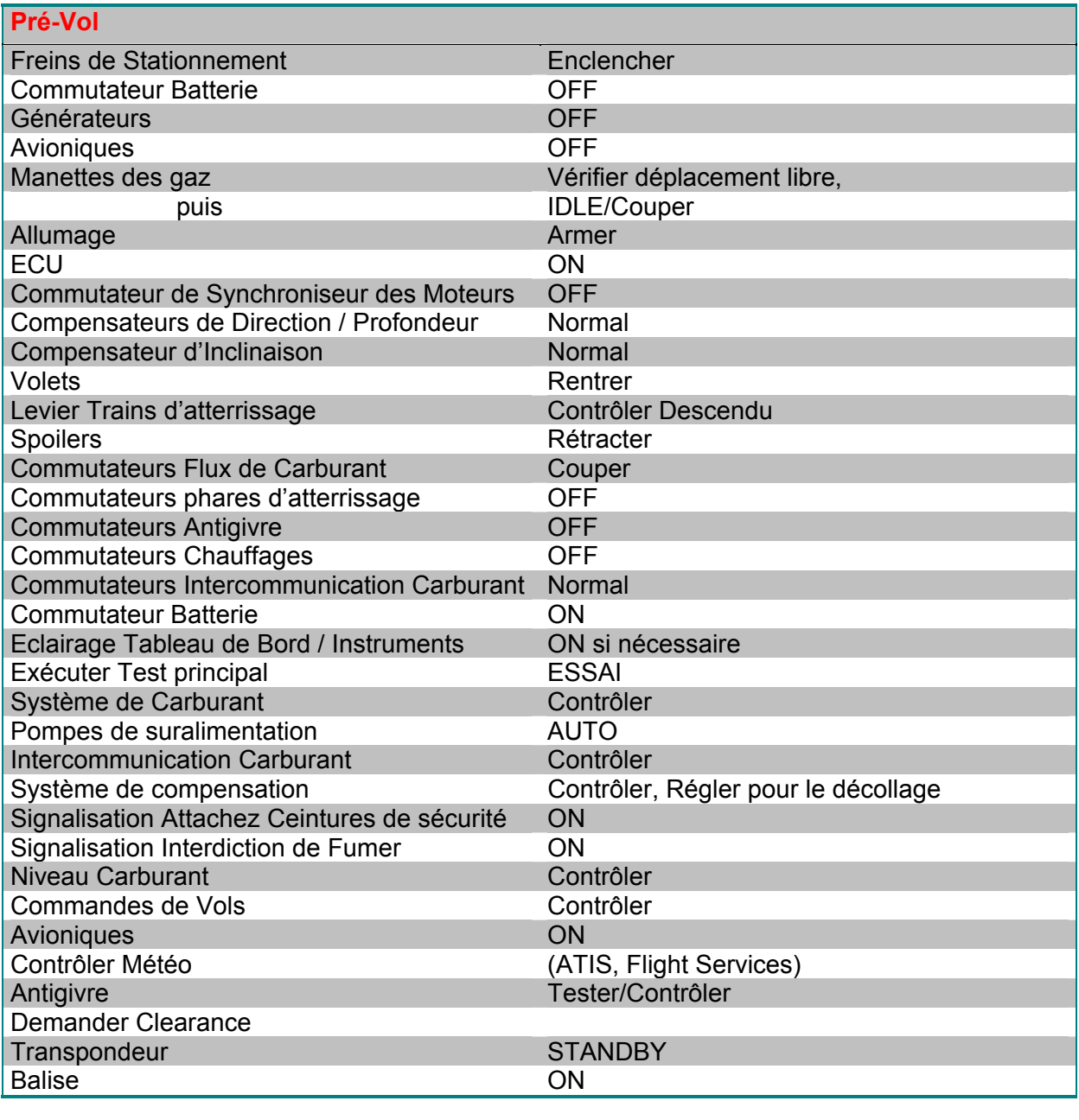

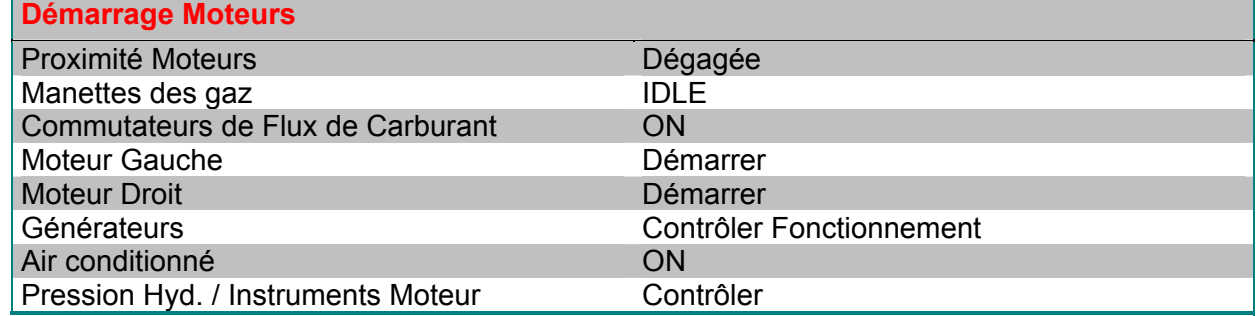

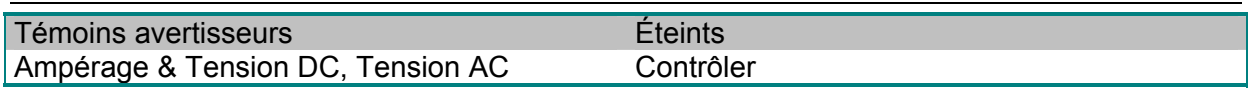

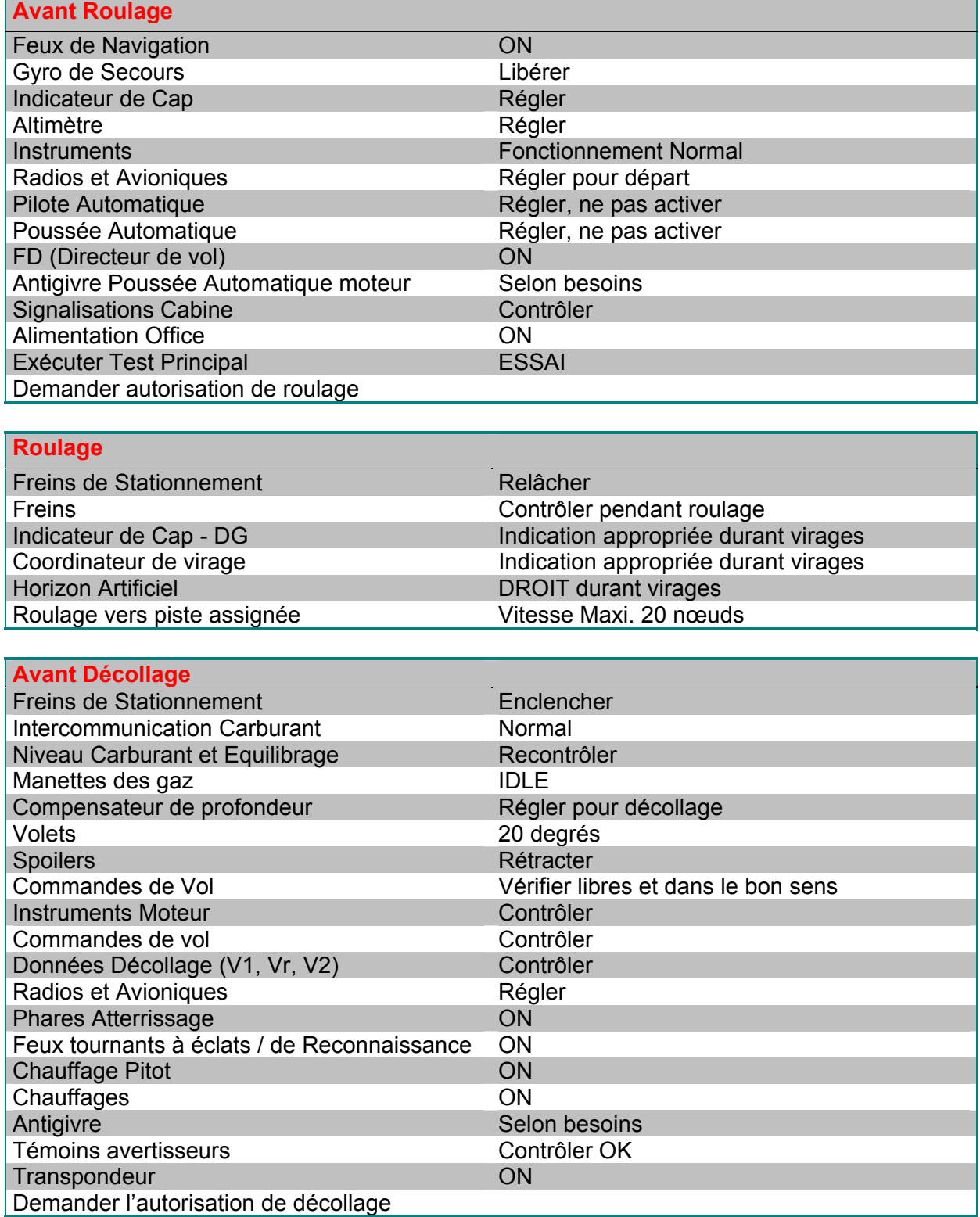

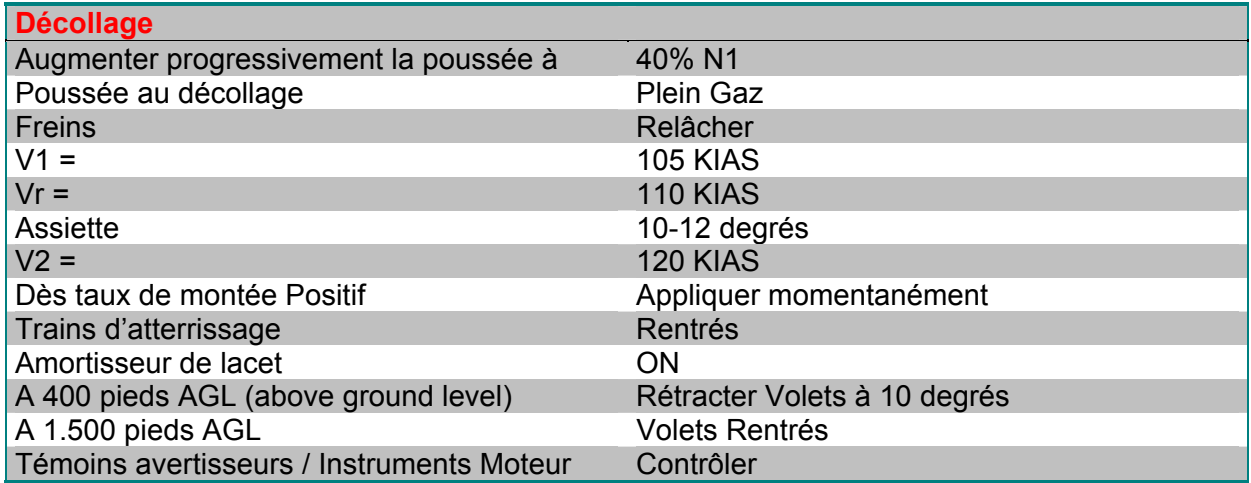

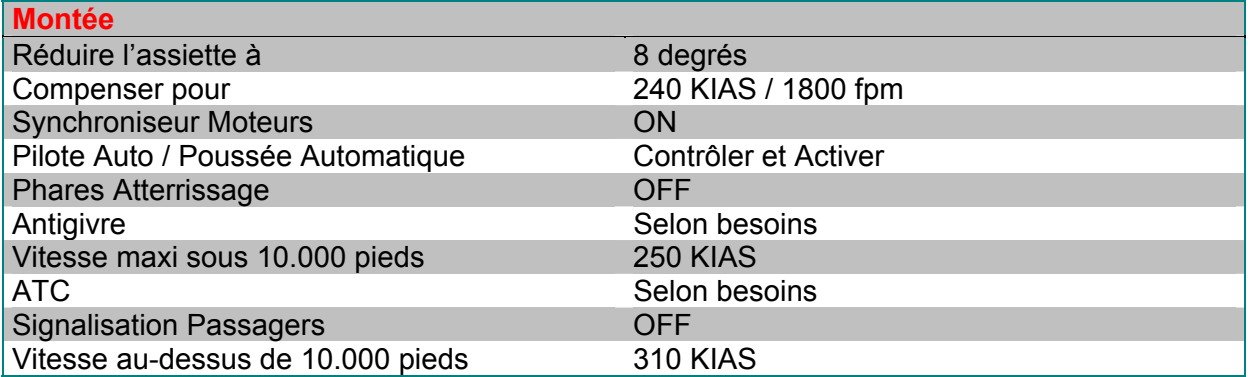

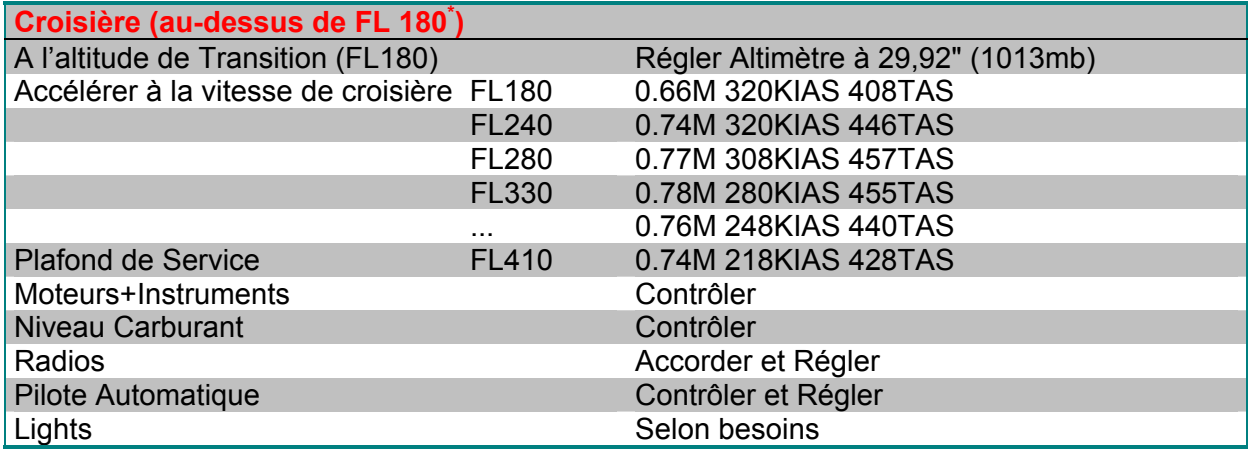

<span id="page-18-0"></span> <sup>\*</sup> le niveau de transition est au niveau 180 aux Etats-Unis. En Europe il est lié à l'altitude de transition variable suivant les terrains. Par exemple cette altitude de transition est de 4000 pieds à Orly et de 6000 pieds à Londres Heathrow. Le niveau de transition est le premier niveau au dessus de l'altitude de transition, ce qui est fonction de la pression atmosphérique. L'espace entre les deux est la couche de transition.

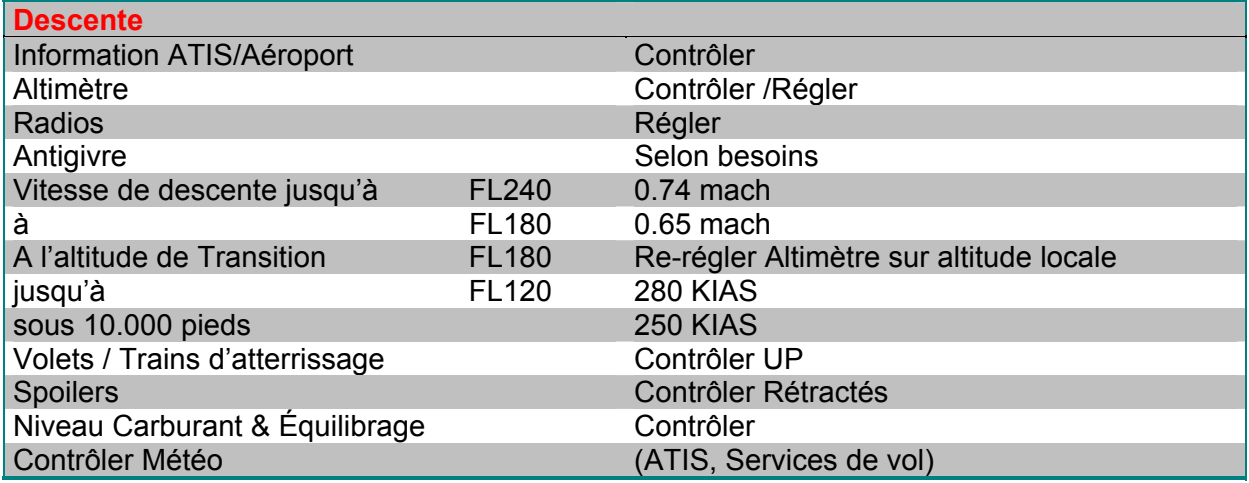

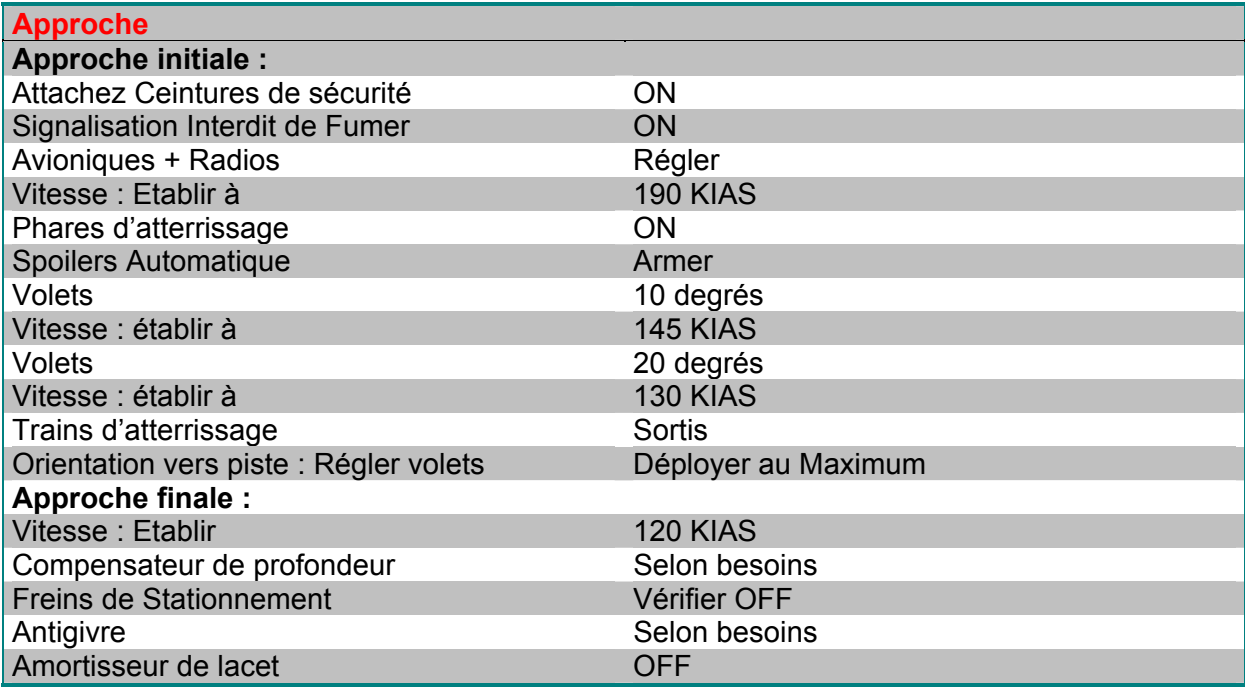

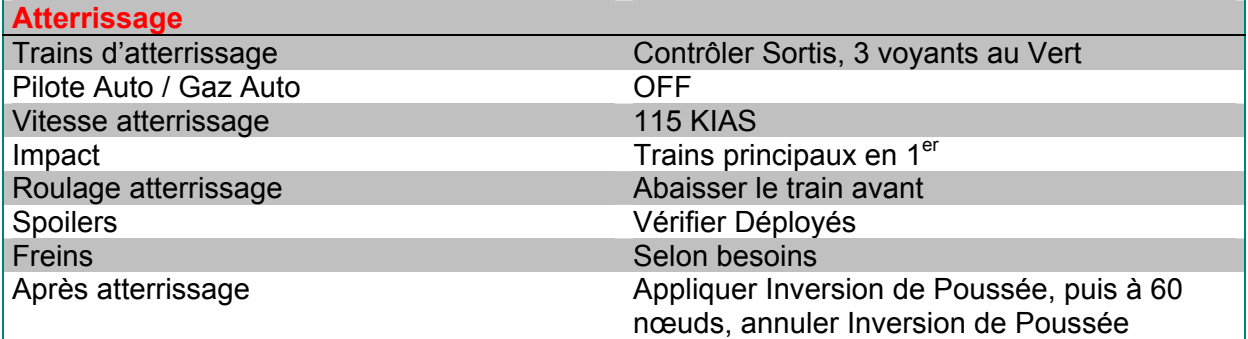

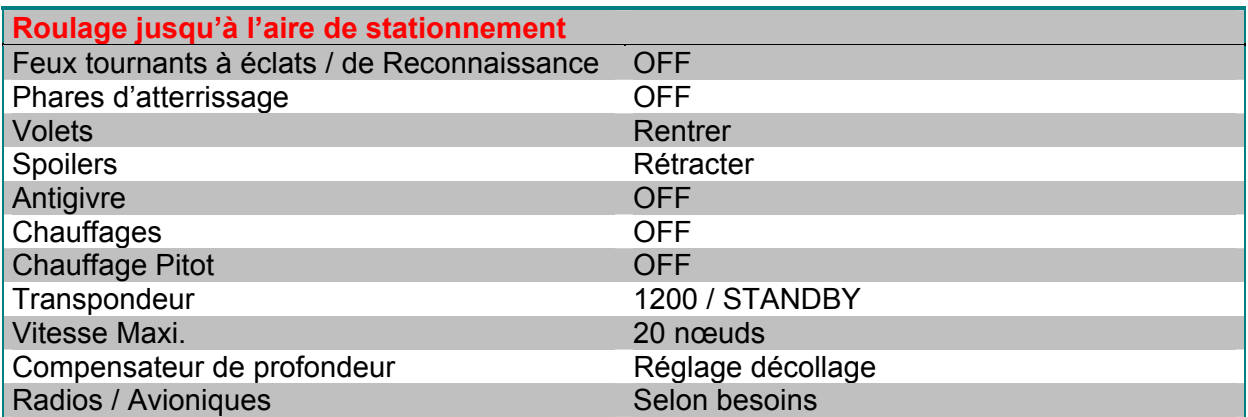

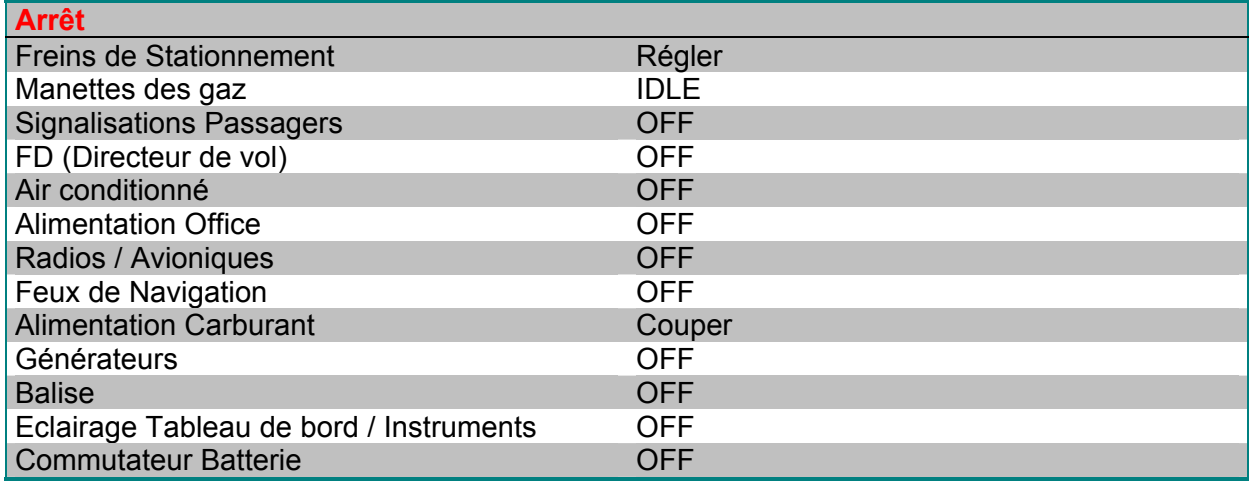

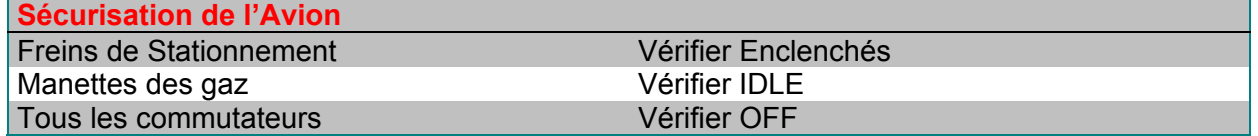

#### **Note du traducteur**

<span id="page-21-0"></span>J'ai souhaité traduire le manuel dans son intégralité afin que toutes les personnes qui ne lisent pas couramment l'anglais puissent appréhender toutes les finesses mises en œuvre par les concepteurs et ainsi tirer le meilleur parti de ce superbe avion.

Je remercie au passage Gérard et Norbert (ils se reconnaîtront) qui m'ont tous deux apportés leur aide et leurs conseils avisés.

Personne n'étant infaillible, et la traduction d'un tel manuel n'étant pas chose aisée, je compte sur votre coopération pour me signaler les éventuelles erreurs qui pourraient subsister dans ce manuel.

Vous pouvez donc me faire parvenir vos commentaires par mail à l'adresse suivante [papalima77@free.fr](mailto:papalima77@free.fr)